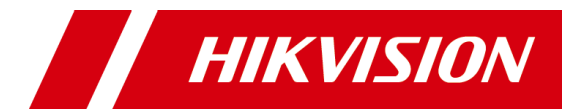

# 4G 网络硬盘录像机 快速指南

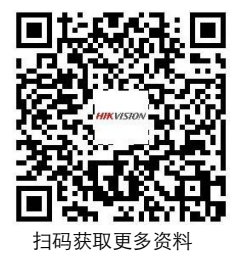

## 版权所有**©**杭州海康威视数字技术股份有限公司 **2022**。保留一切 权利。

本手册的任何部分,包括文字、图片、图形等均归属于杭州海康威视数字技术股份有限公司 或其子公司(以下简称"本公司"或"海康威视")。未经书面许可,任何单位和个人不得以任何 方式摘录、复制、翻译、修改本手册的全部或部分。除非另有约定,本公司不对本手册提供 任何明示或默示的声明或保证。

#### 商标声明

HIKVISION 海康威视为海康威视的注册商标。本手册涉及的其他商标由其所有人各自 拥有; HDMI、HDMI高清晰度多媒体接口以及HDMI标志是HDMI Licensing Administrator, Inc.在美国和其他国家的商标或注册商标;本手册涉及的其他商标由其所有人各自拥有。

#### HOMM

### 责任声明

- 在法律允许的最大范围内, 本手册所描述的产品(含其硬件、软件、固件等)均"按照 现状"提供,可能存在瑕疵、错误或故障,海康威视不提供任何形式的明示或默示保 证,包括但不限于适销性、质量满意度、适合特定目的、不侵犯第三方权利等保证;亦 不对使用本手册或使用本公司产品导致的任何特殊、附带、偶然或间接的损害进行赔 偿,包括但不限于商业利润损失、数据或文档丢失产生的损失。
- 若您将产品接入互联网需自担风险,包括但不限于产品可能遭受网络攻击、黑客攻击、 病毒感染等,海康威视不对因此造成的产品工作异常、信息泄露等问题承担责任,但本 公司将及时为您提供产品相关技术支持。
- 使用本产品时,请您严格遵循适用的法律。 若本产品被用于侵犯第三方权利或其他不当 用途,海康威视概不承担任何责任。
- 如本手册内容与话用的法律相冲突, 则以法律规定为准。

### 关于本手册

- 本手册描述的产品仅供中国大陆地区销售和使用。
- 本手册作为指导使用。手册中所提供照片、图形、图表和插图等, 仅用于解释和说明目 的,与具体产品可能存在差异,请以实物为准。因产品版本升级或其他需要,海康威视 可能对本手册进行更新,如需最新版手册,请登录公司官网([www.hikvision.com](http://www.hikvision.com/))。
- 海康威视建议您在专业人员的指导下使用本手册。

## 前 言

### 符号约定

对于文档中出现的符号,说明如下所示。

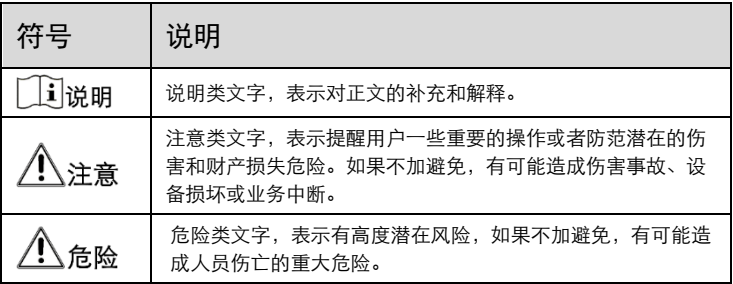

## 安全注意事项

- NVR上请不要放置盛有液体的容器(例如花瓶)。
- NVR应放置在足够通风的空间, 并防止堵塞通风口。
- 检查电源电压,防止出现电压不匹配导致器件损坏。
- 在高温工作环境下(40~55℃),适配器可能存在降额情况。
- NVR应工作在技术指标允许的温度及湿度范围内。
- NVR水平放置, 并且避免安装在剧烈震动的环境下。
- 电路板上的灰尘在受潮后会引起短路,为了使NVR能长期正常工作,可以定期用 刷子对电路板、接插件、机箱等进行除尘。
- 电池更换不当会有爆炸危险,不建议用户自行更换电池; 如需更换,只能用同样 类型或等效类型的电池来更换,切勿尝试打开或维修电池。
- NVR安装施工等须符合规范, 可参照相关国家或地方标准。
- ●收到产品后,请打开包装盒,将设备取出并放置在适当的位置,依据盒内的装箱 清单确认装箱产品及附件。如果发现包装盒内物品有所损坏或任何配件短缺的情 况,请及时与经销商联系。

## 第 1 章 安装硬盘

### :请使用设备生产厂商推荐的监控专用硬盘。在安装前,请确认已断开电 源。请根据实际机箱选看下列安装方式。

硬盘安装步骤(方式一):

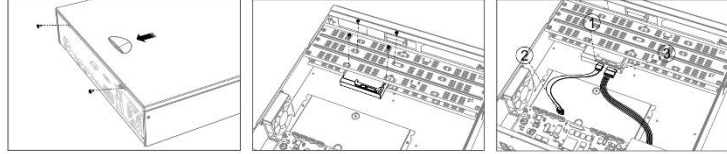

先骤1 拧开机箱背部的螺丝, 取下盖板。

按住盖板凹槽部位,向外用力 盘支架上。如果将硬盘安装在 接在主板对应接口上②将硬盘 下层支架,请先将上层硬盘支 数据线另一端连接硬盘数据线 架卸掉。

先骤2 用螺丝将硬盘固定在硬 先骤3 ①将硬盘数据线一端车 接口③将电源线连接硬盘电源 接口。

步骤 4.盖好机箱盖板,并将盖板用螺丝固定。

#### 硬盘安装步骤(方式二):

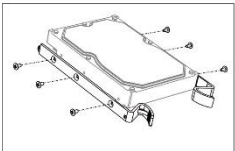

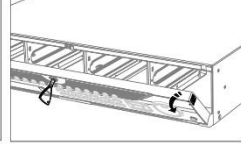

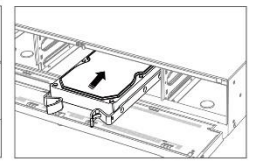

步骤1 用螺丝将硬盘固定在直 步骤2 使用配件盒中钥匙插入 步骤3 参照图示方向, 将硬 插支架上。

并转动开启面板锁,同时按下 盘缓慢插入。听到"咔咔"的 面板两侧的锁扣, 打开面板。 声音后, 代表该硬盘已安装牢

固。

步骤 4.盖好机箱盖板,并将盖板用螺丝固定。

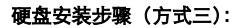

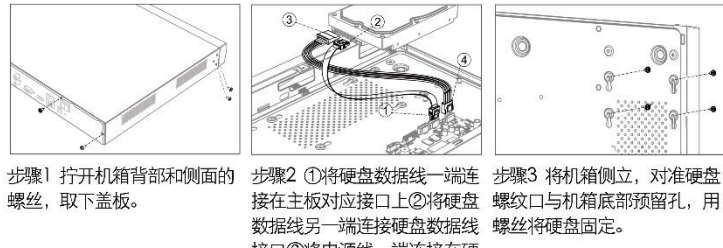

接口③将电源线--端连接在硬 盘电源接口 上42将电源线另一 端连接在主板对应接口上。

步骤 4.盖好机箱盖板,并将盖板用螺丝固定。

#### 硬盘安装步骤(方式四):

步骤 1 拧开机箱底部的螺丝。 步骤 2 向上取下机箱盖板。

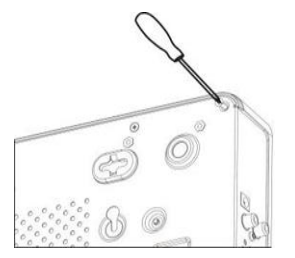

步骤 3 将硬盘放置在机箱内部的硬盘盘 位上,并从机箱底部用螺丝将硬盘固定。

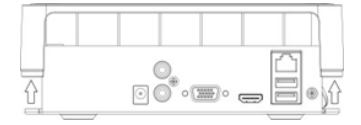

步骤 4 分别将硬盘数据线和电源线 一端连接在主板上,另一端连接在硬 盘上。

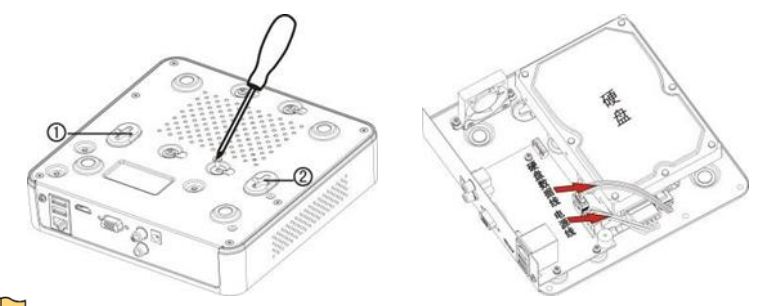

## 」「说明

1、如果您购买的设备已经安装了硬盘,请忽略此步骤。

2、设备支持挂墙安装(用户需自备膨胀螺钉),安装孔位如步骤3图示中的①、② 标识位置。两个孔位的中心距离为 128mm。

# 第 2 章 前面板指示灯说明

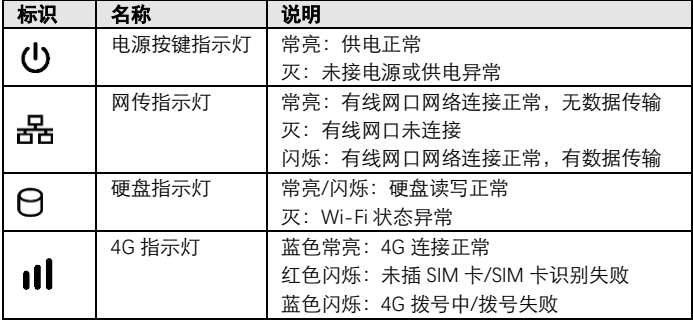

# 第 3 章 后面板接口说明

设备后面板常用接口说明请参见表格。

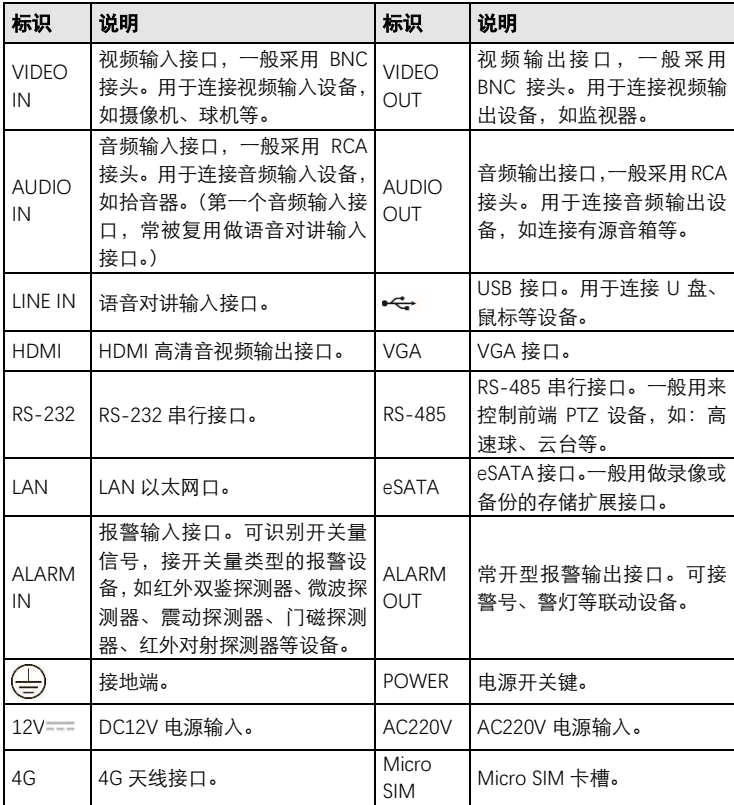

## 第4章 产品操作

#### 4.1 开机

#### :请确认接入的电压与 **NVR** 的要求相匹配,并保证 **NVR** 接地端接地良 好。开机前请确保有显示器或监视器与设备后面板上的视频输出口接口相连接。

若前面板电源指示灯不亮,请插上电源,设备开始启动。设备启动后,电源指示灯呈 绿色。监视器或显示器屏幕上将会出现开机画面。

## 】<br>说明

1、带电源开关键的设备,插上电源后还需要打开后面板电源开关。

2、若此前通过菜单进行关机,但未关闭设备后面板电源开关键或拔出电源线,需先 关闭电源开关键或拔出电源线后再重新打开电源开关键或接入电源线,完成开机。

#### 4.2 激活

## 注意: 请合理配置密码并妥善保管。

首次使用的设备必须先激活,并设置一个 admin 用户的密码,才能正常登录和使用。 步骤1 设备开机后即弹出激活界面。

步骤2 创建设备 admin 用户的密码。

步骤3 单击"确定",完成激活设置。

#### Ŧ 治胆

1、密码由 8-16 位数字、小写字母、大写字母或特殊字符的两种及以上组合而成。

2、密码分为弱、中、强 3 个等级。为保护您的个人隐私和企业数据,避免设备的网 络安全问题,建议您设置符合安全规范的高强度密码。

#### 4.3 4G 上网配置

步骤1 将 4G 天线接入设备后面板的"4G"孔。

步骤2 将 SIM 卡装入设备后面板的"Micro SIM"卡槽(丝印图示的面 步骤3 将设备上电。

步骤4 将设备连接显示器,进入"配置→无线配置→拨号设置"配置拨号。 步骤5 进入"配置→无线配置→无线网络状态"确认 4G 网连接状态。

## 山说明

登录 Web 界面,进入"配置→网络→无线配置"也可进行 4G 配置。

#### 4.4 快捷上网配置

开机向导中,可以进行快捷上网配置,设置 IP 地址等参数。

#### 4.5 平台配置

设备支持接入"萤石云","萤石云"是海康威视针对家庭和企业用户推出的远程视频云 服务,推荐用户接入"萤石云"。

用户可在开机向导或网络配置中启用"萤石云",设置验证码(如启用码流加密,远程 访问时则需输入验证码才可预览视频),并通过萤石云视频 App 或海康互联 App 等 平台软件实现远程预览/回放、设备管理操作。

#### 4.6 海康互联 App

### 简介

海康互联 App(原海康云管、iVMS-4500 Sentinels)是海康威视全新推出的云端管理 平台,可通过海康互联 App 快速添加硬盘录像机,在手机端轻松实现远程预览、回 放、设备管理等操作。

#### 用海康互联 **App** 添加设备

步骤1 扫描右侧二维码,下载"海康互联"App。 步骤2 根据 App 指引,注册海康通行证,并登录。 步骤3 点击 App 首页"添加设备"或右上角"+", 扫描 NVR 机身标签

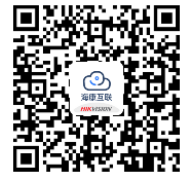

二维码,或本地界面-萤石云接入二维码,完成添加。

:具体操作步骤可打开"海康互联"App,进入"我的→帮助手册"查阅。

#### 4.7 IP 通道配置

开机向导中可快速添加 IP 通道。

步骤1 设备会自动搜索同网段下支持 SADP 或 ONVIF 协议的 IP 设备。

步骤2 单击"激活",可将列表中的所有未激活的 IP 设备进行批量激活。也可以通过单击"未 激活",对单个 IP 设备单独进行激活。

步骤3 选择需要添加的 IP 设备,单击"添加"。

#### 4.8 回放

设备支持使用多种回放模式进行回放。

- ●预览状态下,洗择便捷菜单"即时回放"可即时回放该通道。
- ●选择顶部菜单"回放"可讲入回放界面讲行回放。
- 

 $\frac{1}{2}$ 说明:更多关于回放模式和操作细节的介绍详见操作手册。

4.9 关机

在右上角单击 ,再单击"关机"。在提示窗口,单击"是"即可完成关机操作。

#### :**1**、设备运行时(特别是正在录像时),请勿强制关机(即直接断开电源)。

#### **2**、部分设备完全关机前会提示**"**请关闭电源**"**,请关闭后面板电源按键。

#### 4.10 更多

设备的具体设置和操作请参见操作手册。

操作手册、产品资料、客户端软件以及客户端软件操作手册请登录海康威视官方网站 获得。首先登录公司网站([www.hikvision.com](http://www.hikvision.com/)),选择"产品中心→后端产品",找到 相应的产品型号,下载资料。

服务热线:400-800-5998。

## 限制物质或元素标识表

10 《电器电子产品有害物质限制使用管理办法》限制物质或元素标识表

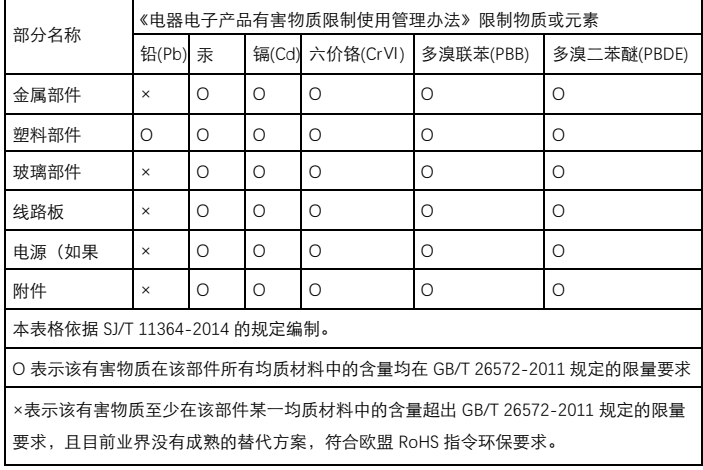

本产品超过使用期限或者经过维修无法正常 工作后,不应随意丢弃,请交由有废弃电器 电子产品处理资格的企业处理,正确的方法 请查阅国家或当地有关废弃电器电子产品处 理的规定。

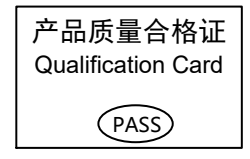

## 保修服务

感谢您选用本产品,为了您能够充分享有完善的售后服务支持,请您在购买后认直 阅读本产品保修卡的说明并妥善保存。

我们将按照海康威视产品标准保修承诺为您提供售后服务,售后服务政策明细请查 看海康威视官网。部分信息摘录如下:

1. 保修期自产品首次购买之日起算, 购买日以购买产品的发票日期为准。如无有效 发票,则保修期将自产品出厂日推算。产品发票日期晚干产品实际交付日的,保修 期自产品实际交付日起算。保修期限参考售后服务政策中的《海康威视产品标准保 修期》执行。

2. 不保修范围(仅摘录部分,具体请见售后服务政策):

①超出规定的保修期限的;

②因误用、意外、改装、不活当的物理或操作环境、自然灾害、电涌及不当维护或 保管导致的故障或损坏:

③第三方产品、软件、服务或行为导致的故障或损坏;

④产品使用过程中发生的正常脱色、磨损和消耗;

⑤产品可以不间断或无错误地正常运行:

⑥数据丢失或损坏:

⑦消耗零部件, 除非是因材料或工艺缺陷而发生的故障;

⑧不能出示产品有效保修凭证和有效原始购物发票或收据,产品原序列号标签有涂 改、替换、撕毁的现象、产品没有序列号或保修凭证上的产品型号或编号与产品实 物不相符合的:

(9)未按随附的说明、操作手册使用产品, 或者产品未用于预定功能或环境, 海康威 视经证实后确定您违反操作手册的任何其他情况。

3. 海康威视不对销售商或任何第三方对您的额外承诺负责, 您应向这些第三方要求 兑现。

用户名称: \_\_\_\_\_\_\_\_\_\_

详细地址: **2000** 

电话:

产品型号 (Model) : \_\_\_\_\_\_\_\_\_\_\_\_\_\_\_

产品编号 (S/N) : \_\_\_\_

购买日期: \_\_\_ 年\_\_ 月\_\_ 日

销售商: \_\_\_\_\_\_\_\_\_\_\_\_\_\_\_\_\_\_\_\_

注意:

1. 凭此卡享受保修期内的免费保修及保修期外的优惠性服务。

2. 本保修卡仅适用于本保修卡内产品, 由销售单位盖章后方有效。

3. 特殊项目的产品保修条款以具体购销合同为准。

UD29273B